## **Update This Period Program (UTP) within the GC Utility**

**The Update This Period UTP program was developed to allow General Contractors to update pay amounts in the current-period payment and then submit these pay amounts electronically to Project Officer in CM13.**

**UTP can be accessed by the GC in one of two ways:**

- **1.** From the **Contract Manager Control Center** in CM13; or
- **2.** From the **Citrix Portal**

**INYC** 

**School Construction Au** 

## **Accessing UTP from the Contract Management Control Center in CM13**

- Step 1: Log on to **Primavera Contract Management CM13**
- **Step 2:** Go to the **Launch Tools** area (*located on the right-side of the Control Center*)
- **Step 3:** In the **Launch Tools** area, click on the **Update This Period (UTP)** hyperlink

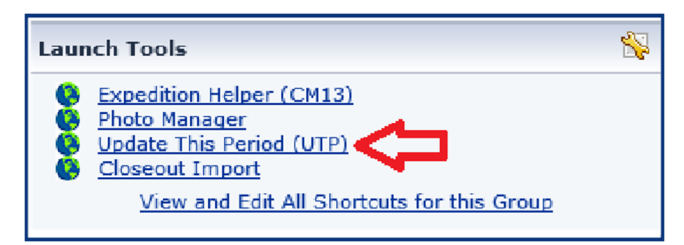

*The GC Utility Application screen appears as shown below.*

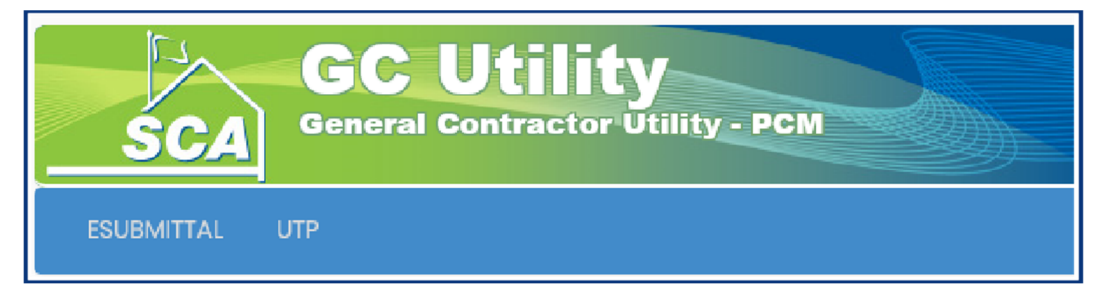

#### *Click on the UTP Tab*

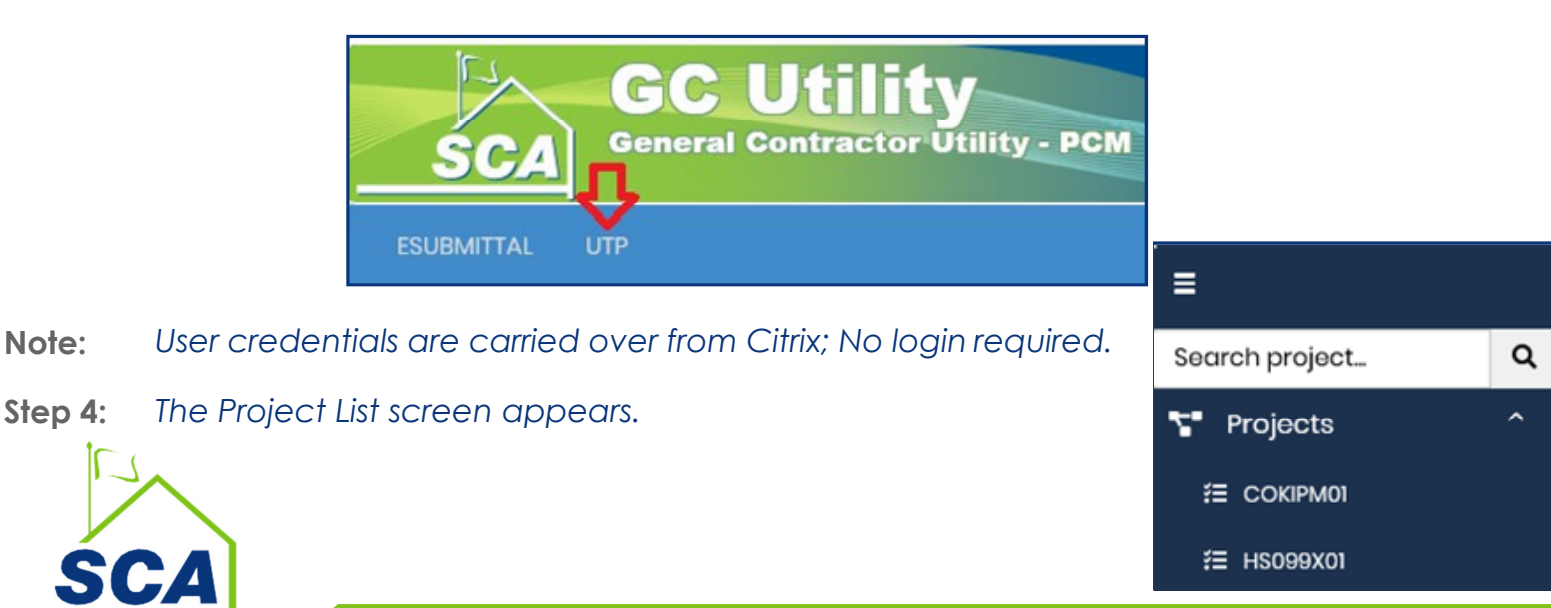

## **Accessing UTP from the Citrix Portal**

**Step 1:** Log on to **Citrix**

**Step 2:** In the **APPS** area, click on the **GC Utility** icon to launch the program

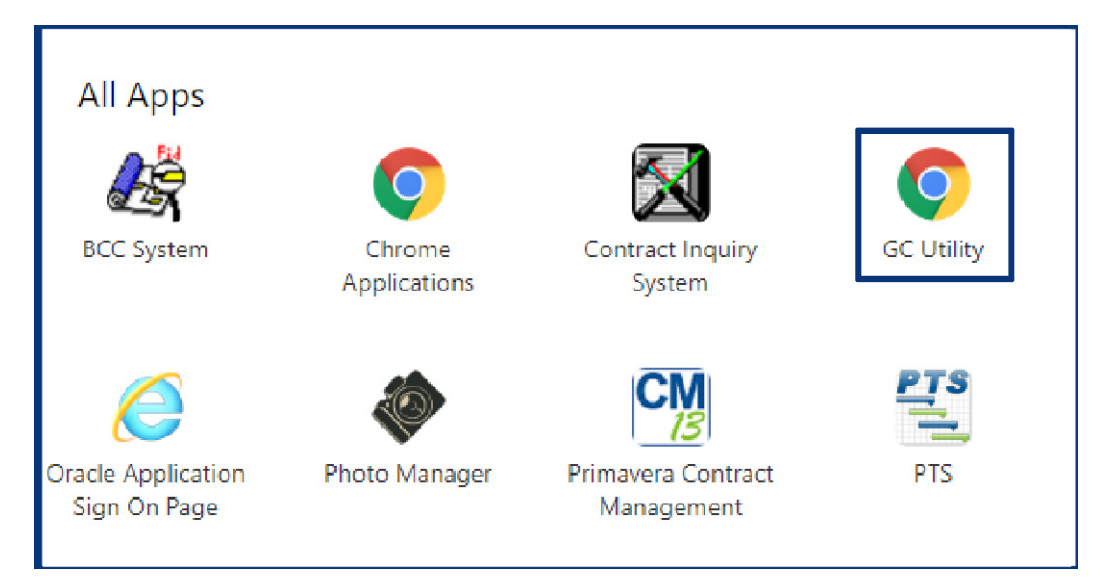

*The GC Utility Application screen appears as shown below.*

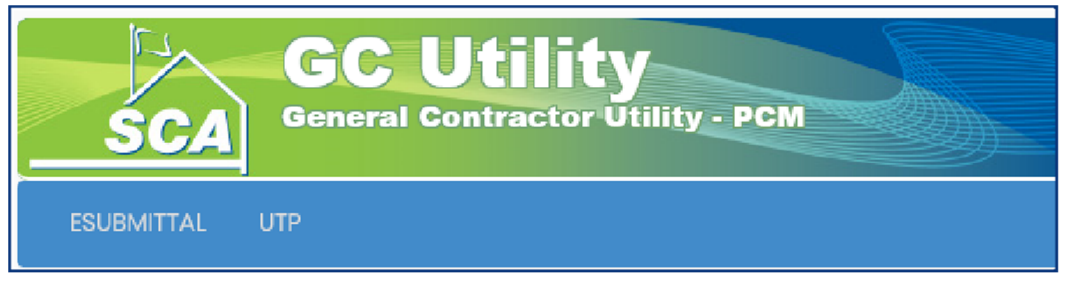

#### *Click on the UTP Tab*

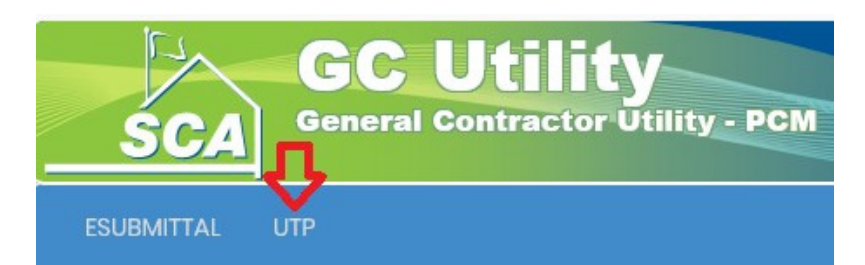

#### **Step 3:** *The Project List screen appears.*

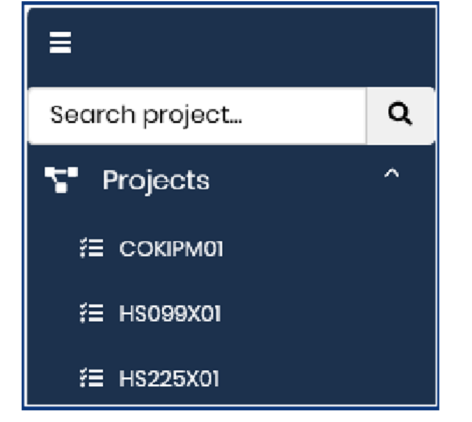

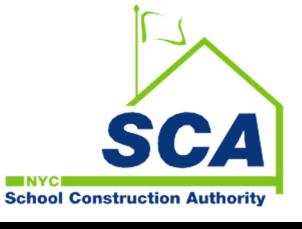

## **Updating the UTP (cont'd)**

## **Updating the UTP**

**Step 1:** The **Projects** folder will contain all the CM13 projects that you have access to and those projects that have at least one uncertified payment available for update. If no payment is available, the Project will not be listed.

#### **Step 2:** Click on the **Project** *This will displays the uncertified payment for the project for updating.*

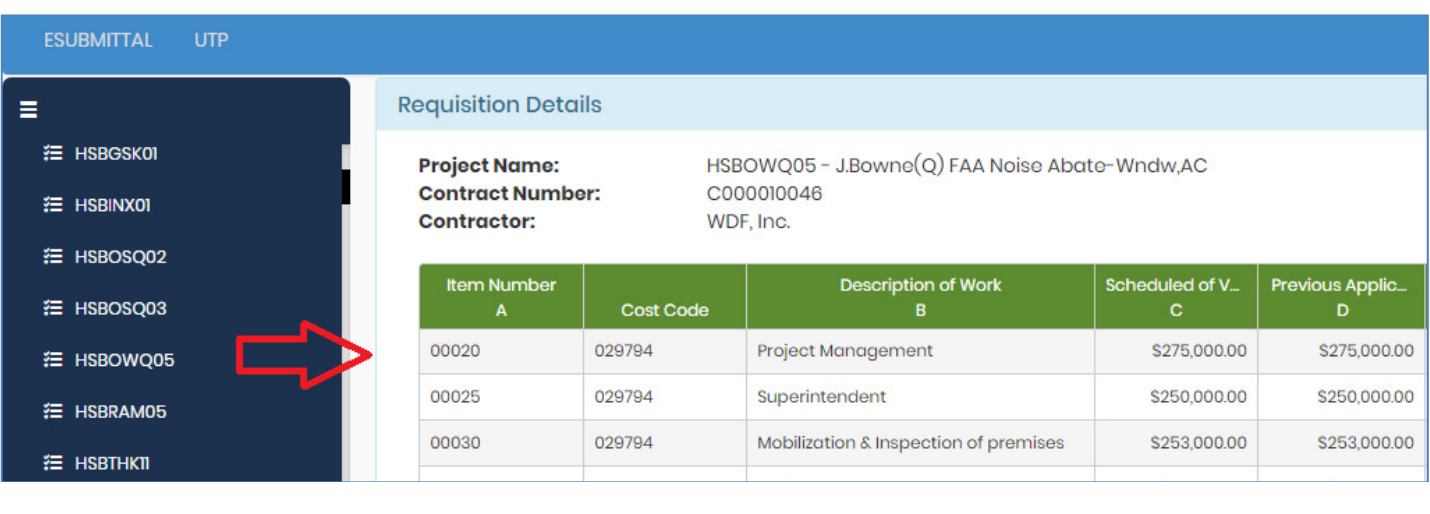

**Step 3:** Click on the **Edit** icon **Edit** 

**INYC** 

#### **With the Edit button is selected, Columns E and G/C are highlighted. The GC can now update the pay-item amounts.**

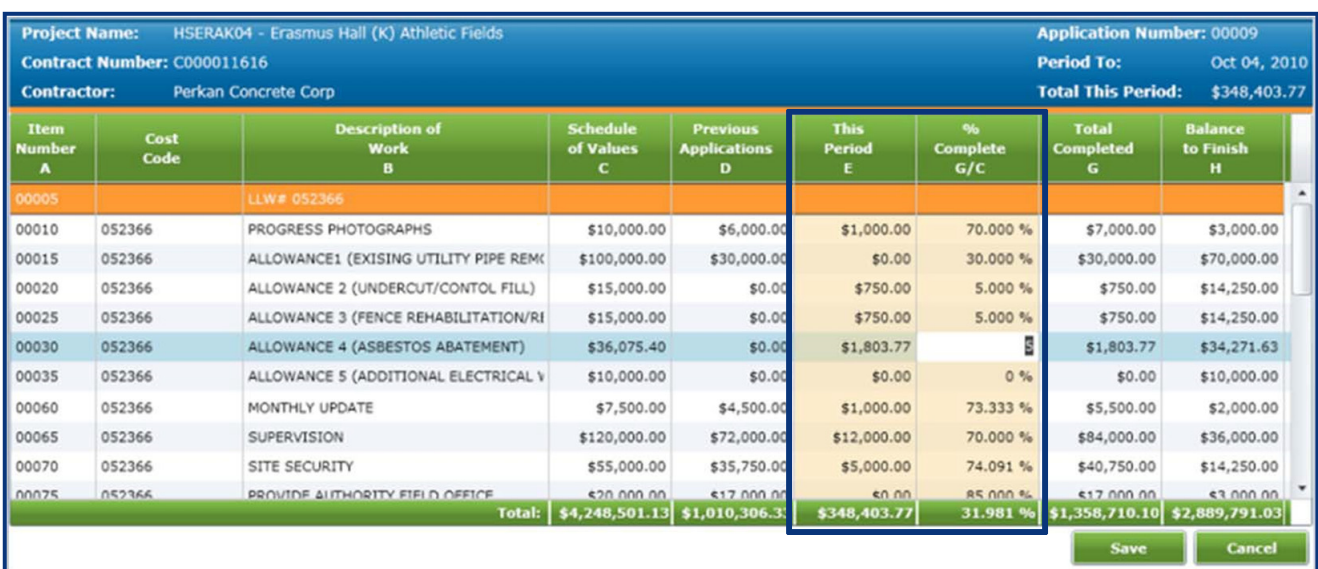

#### **Step 4:** Update the pay-amounts in either of the highlighted columns

# **The GC can update the Pay-item amounts in one of two ways: 1.** By entering the **Value** in **Column E (This Period)**; or**School Construction Authority**

# **Update This Period Program (UTP) within the GC Utility**

### **Updating the UTP (cont'd)**

**2.** By entering the **amount of percentage complete (% Complete G/C)**

*Please note: If the dollar amount in* **This Period** *is entered; then the amount in the* **% Complete** *is automatically updated and vice versa.*

**Step 5:** Once the pay-items are updated, click on the **save** button located on the top of the screen

*A dialog box will appear asking you to confirm changes*

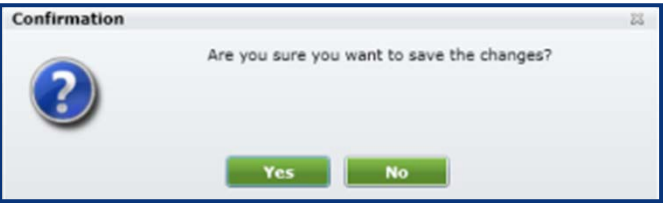

**Step 6:** Click on the **Yes** to save the changes

*Note: Clicking on Save allows for various changes to the Schedule of Values amounts without submitting it until a final version is in place*

**Step 7:** Click **Submit**

**Once the Schedule of Values is submitted, the action of updating the UTP is complete and an email will be sent to the Project Officer.**

## **Updating the UTP (cont'd)**

**With the Edit button is selected, Columns E and G/C are highlighted. The GC can now update the pay-item amounts.**

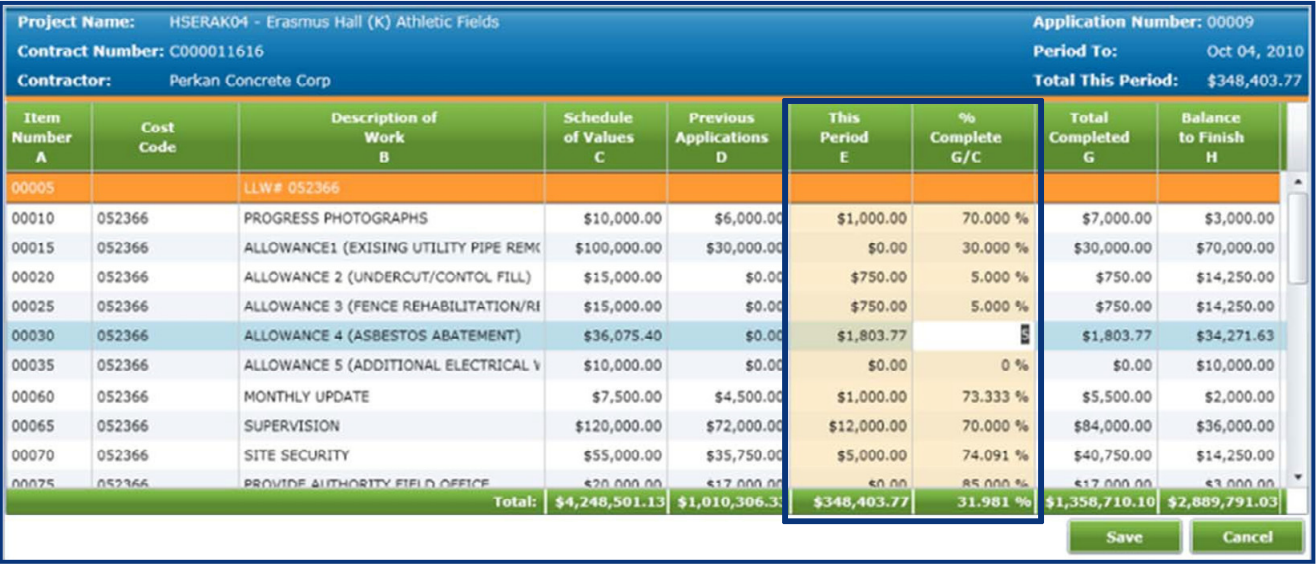

**Step 6:** Enter This Period amount or % Complete in the designated column **N***ote: If the dollar amount in* **This Period** *is entered; then the amount in the* **% Complete** *is automatically updated and vice versa.*

**Step 7:** Once the pay-items are updated, click on the save button located on the bottom right-hand side of the screen

*A dialog box will appear asking you to confirm changes*

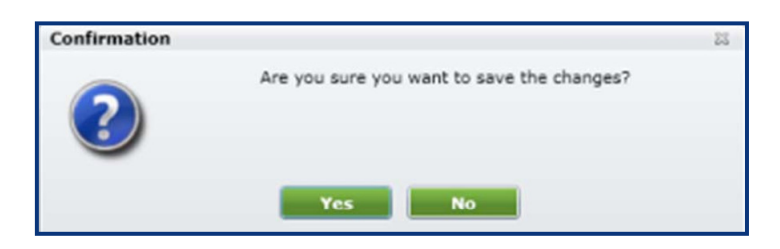

**Step 8:** Click on the **Yes** to save the changes

*Note: Clicking on Save allows for various changes to the Schedule of Values amounts without submitting it until a final version is in place*

**Step 7:** Click **Submit**

**Once the Schedule of Values is submitted, the action of updating the UTP is complete and**  *can no longer be edited***.**

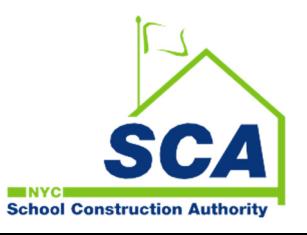